**Приложение №3 к Приказу № ПА-\_\_\_\_\_\_-\_ от 01.09.2022 г.**

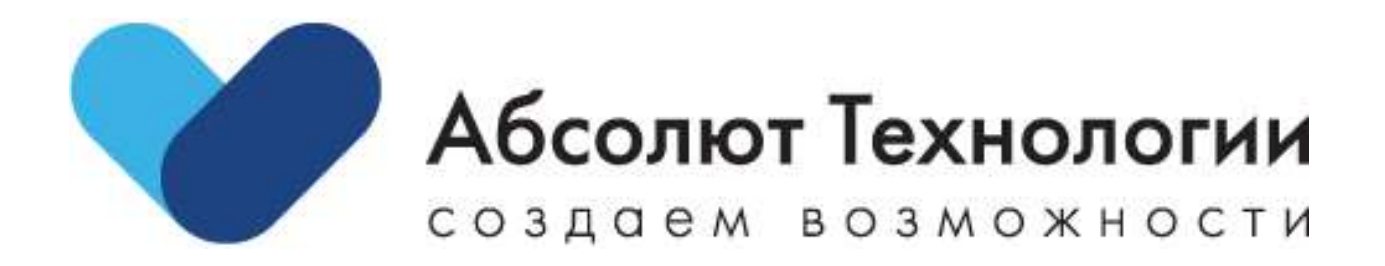

# «Система для повышения эффективности взаимодействий с клиентами» Инструкция по установке.

г. Москва 2022 год

## Оглавление

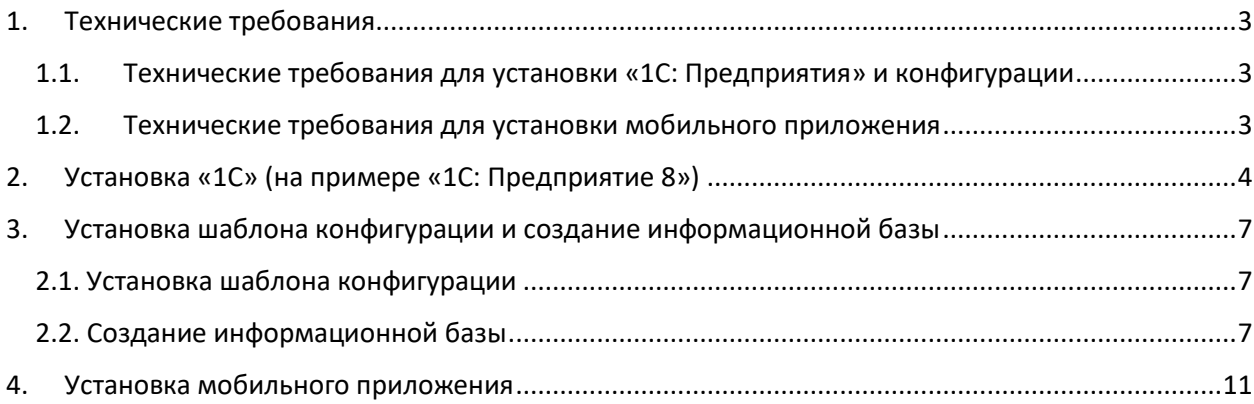

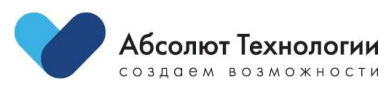

## <span id="page-2-0"></span>1. Технические требования

### <span id="page-2-1"></span>1.1. Технические требования для установки «1С: Предприятия» и конфигурации Процессор: Intel Pentium/Celeron 2400 МГц и выше;

Оперативная память: 2 Гбайт и выше (рекомендуется 4 Гбайт);

Жесткий диск: при установке используется около 300 Мбайт;

#### <span id="page-2-2"></span>1.2. Технические требования для установки мобильного приложения Устройство: iPhone\iPad

Версия ОС: iOS 13.0 или новее

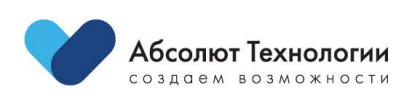

## 2. Установка «1С» (на примере «1С: Предприятие 8»)

<span id="page-3-0"></span>Запустите установочный файл с диска или загрузите его с сайта поддержки пользователей «1С».

В установочной папке найдите файл setup.exe и запустите его. Начнется установка.

В первом окне нажмите «Далее».

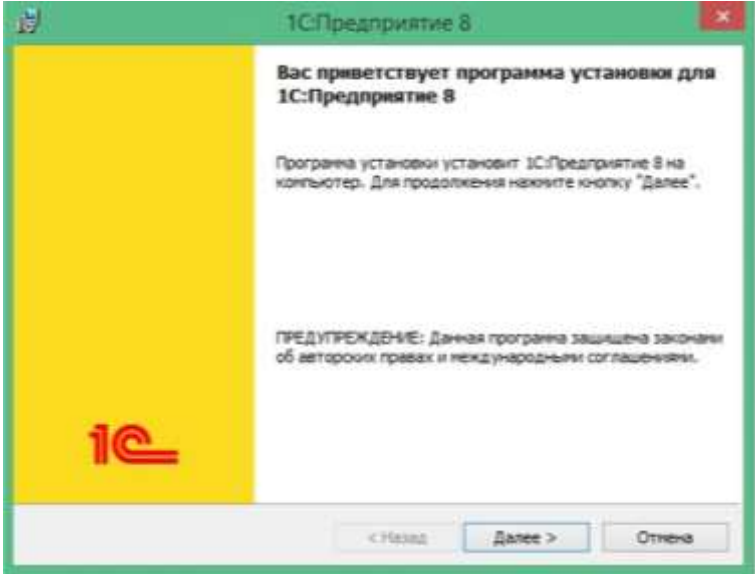

Выберите компоненты для установки или оставьте компоненты по умолчанию. Нажмите «Далее».

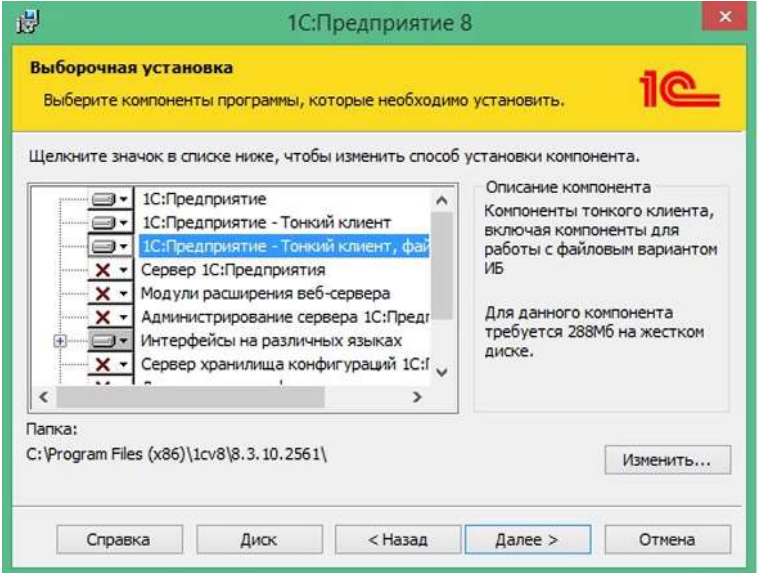

Выберите язык интерфейса (по умолчанию – язык операционной системы). Нажмите «Далее» и «Установить».

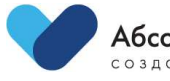

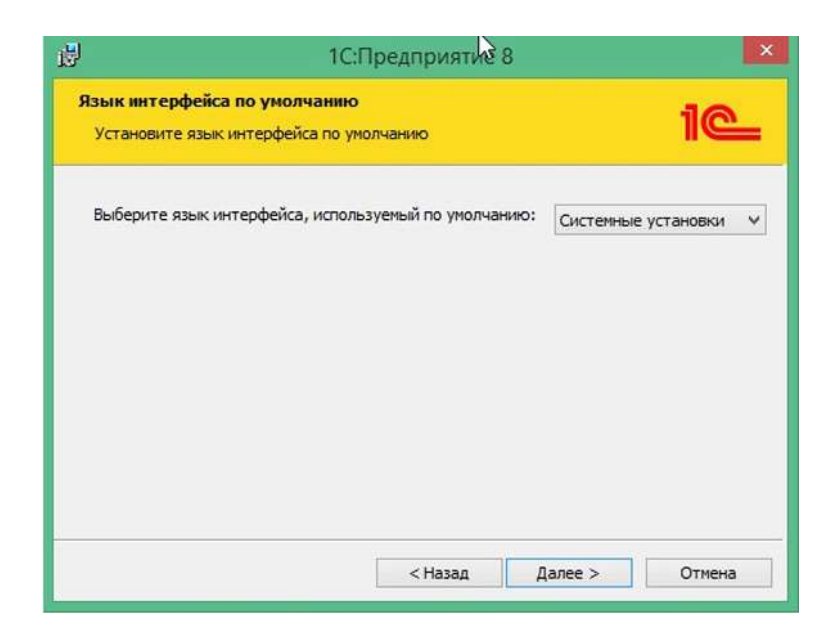

Дождитесь окончания установки.

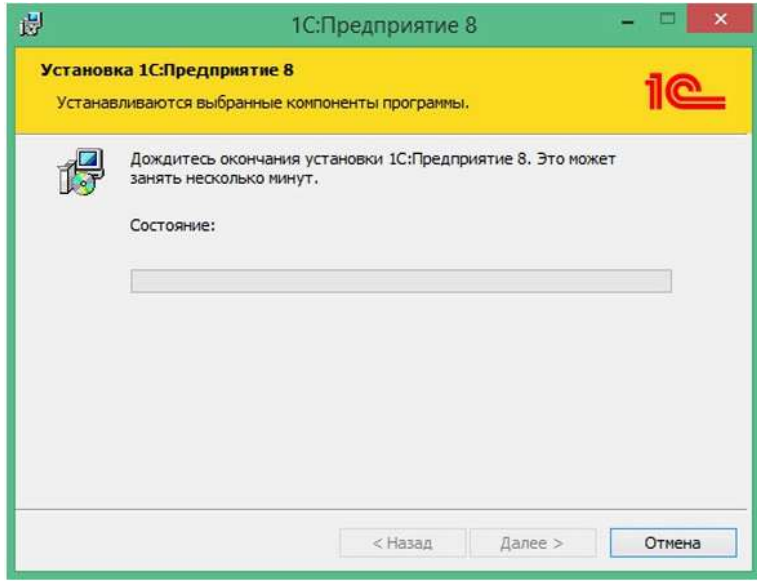

В следующем окне доступна установка драйвера защиты. Если у вас версия с программной защитой, то снимите галочку.

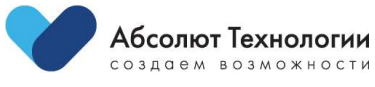

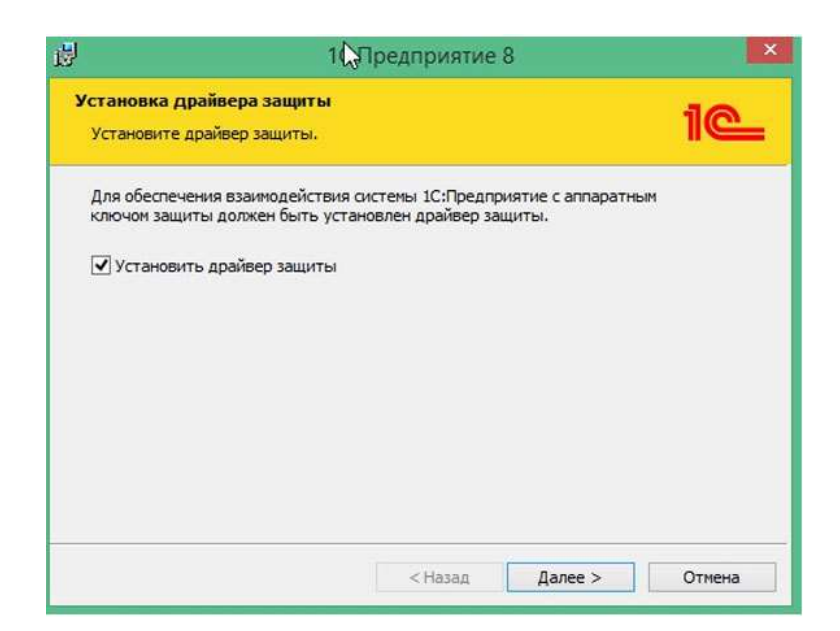

Программа «1С: Предприятие 8» установлена. Нажмите «Готово».

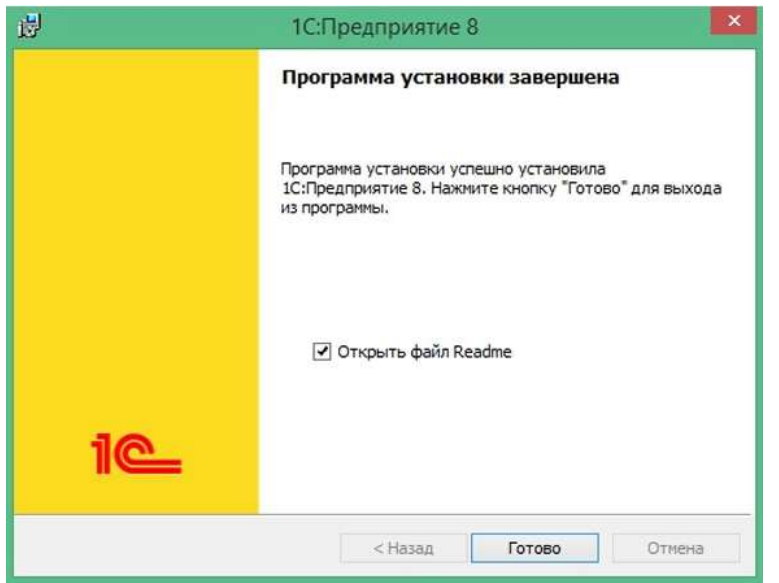

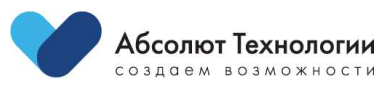

## <span id="page-6-0"></span>3. Установка шаблона конфигурации и создание информационной базы

#### <span id="page-6-1"></span>2.1. Установка шаблона конфигурации

В установочном файле шаблона найдите файл «Setup.exe» и запустите его.

Нажмите «Далее» на всех этапах установки конфигурации.

#### <span id="page-6-2"></span>2.2. Создание информационной базы

Запустите программу «1С: Предприятия». В меню нажмите кнопку «Добавить».

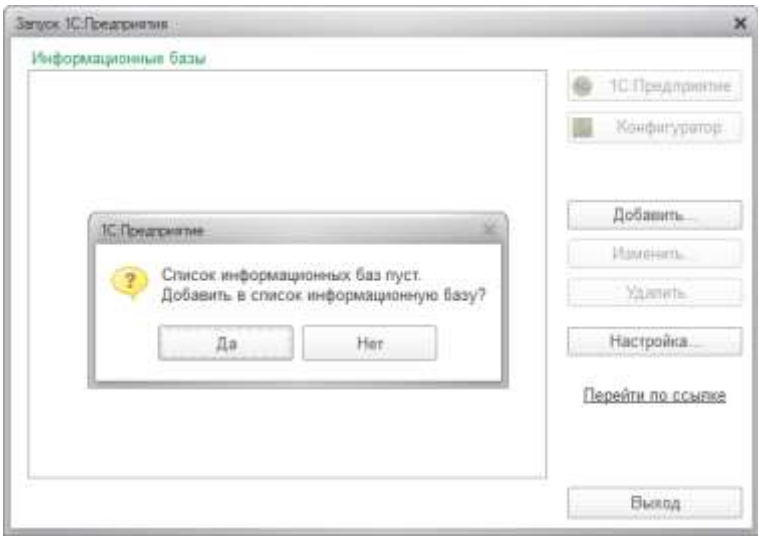

Выберите пункт «Создание новой информационной базы». Нажмите «Далее».

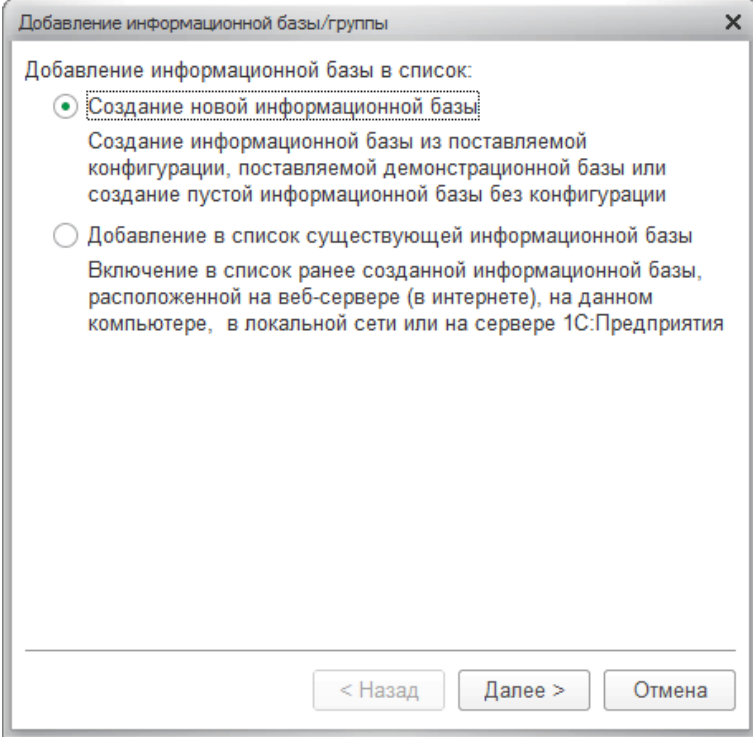

Выберите шаблон. Нажмите «Далее».

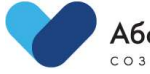

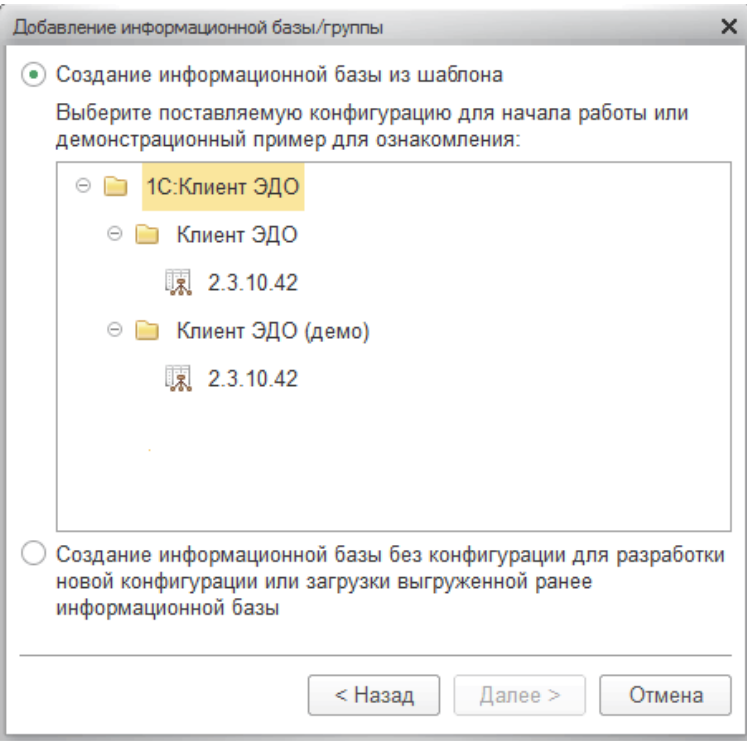

Введите название информационной базы. Тип расположения оставьте по умолчанию. Нажмите «Далее».

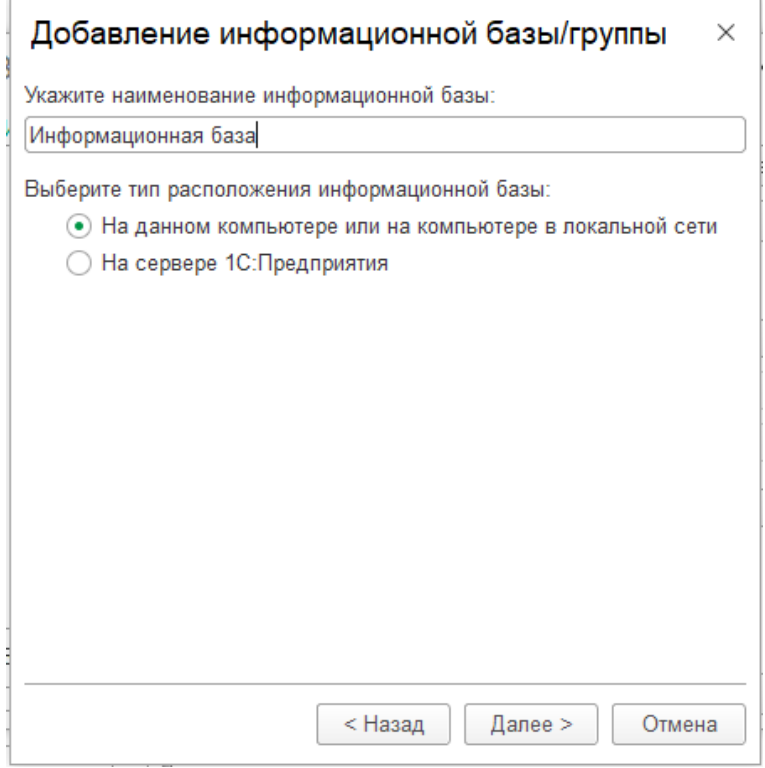

Выберите каталог размещения информационной базы и язык. Нажмите «Далее».

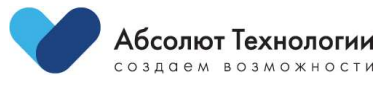

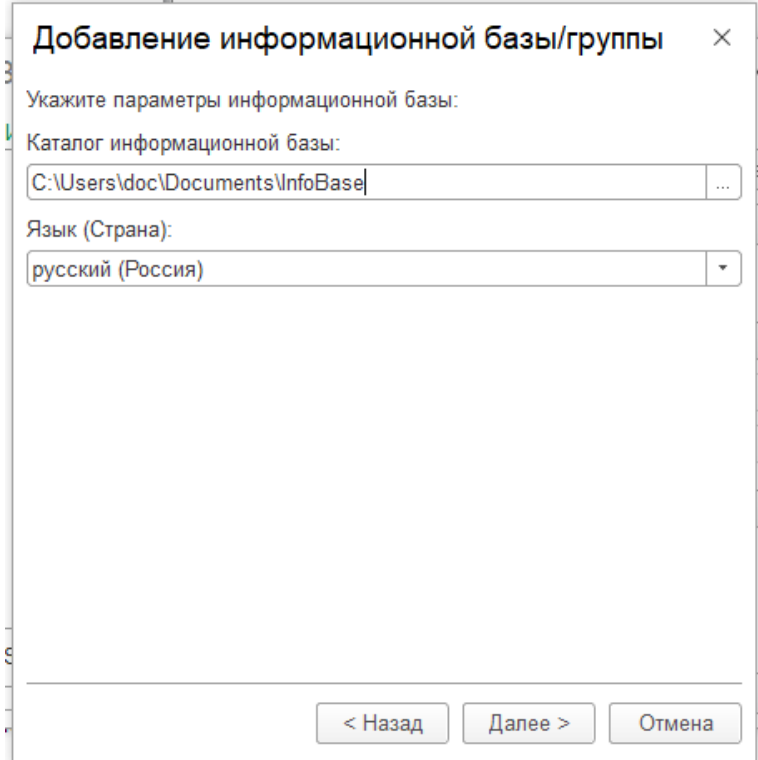

Задайте дополнительные параметры или оставьте их по умолчанию. Нажмите «Готово».

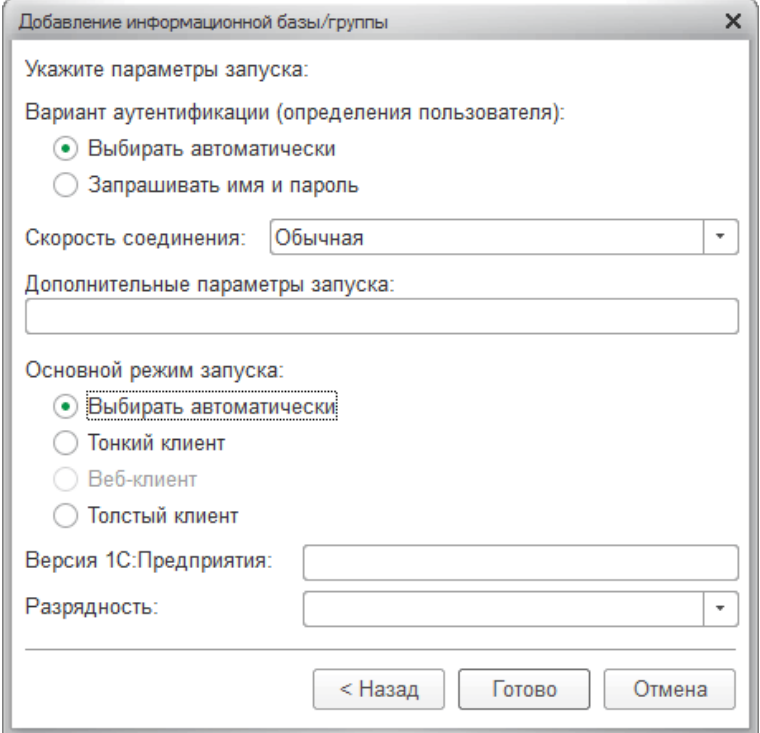

Информационная база установлена и готова к работе.

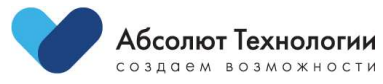

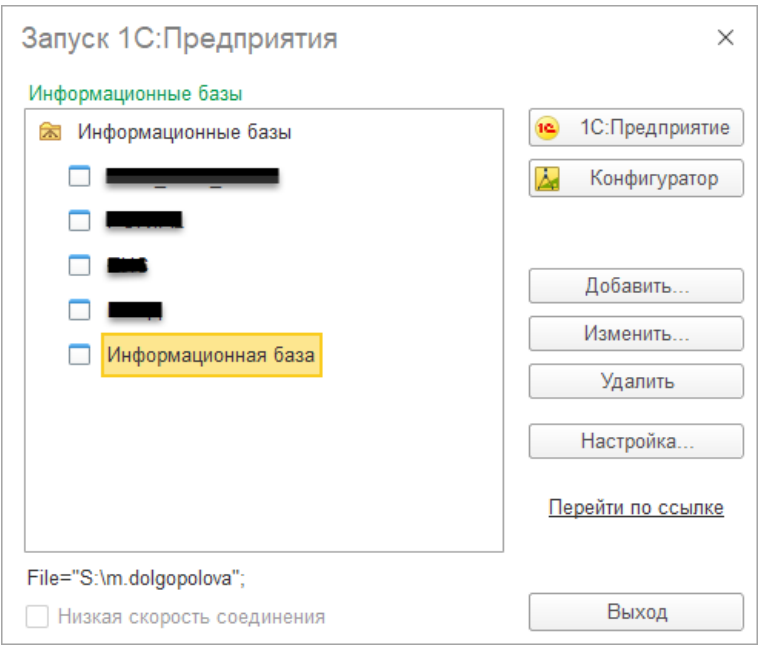

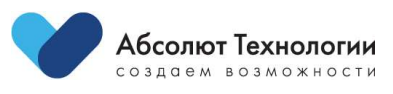

## <span id="page-10-0"></span>4. Установка мобильного приложения

Приложение доступно только на устройствах под управлением iOS (iPhone\iPad) и распространяется через приложение TestFlight.

Для установки приложения скачайте через App Store приложение Testflight.

Откройте Testflight и установите приложение Welcome Office.

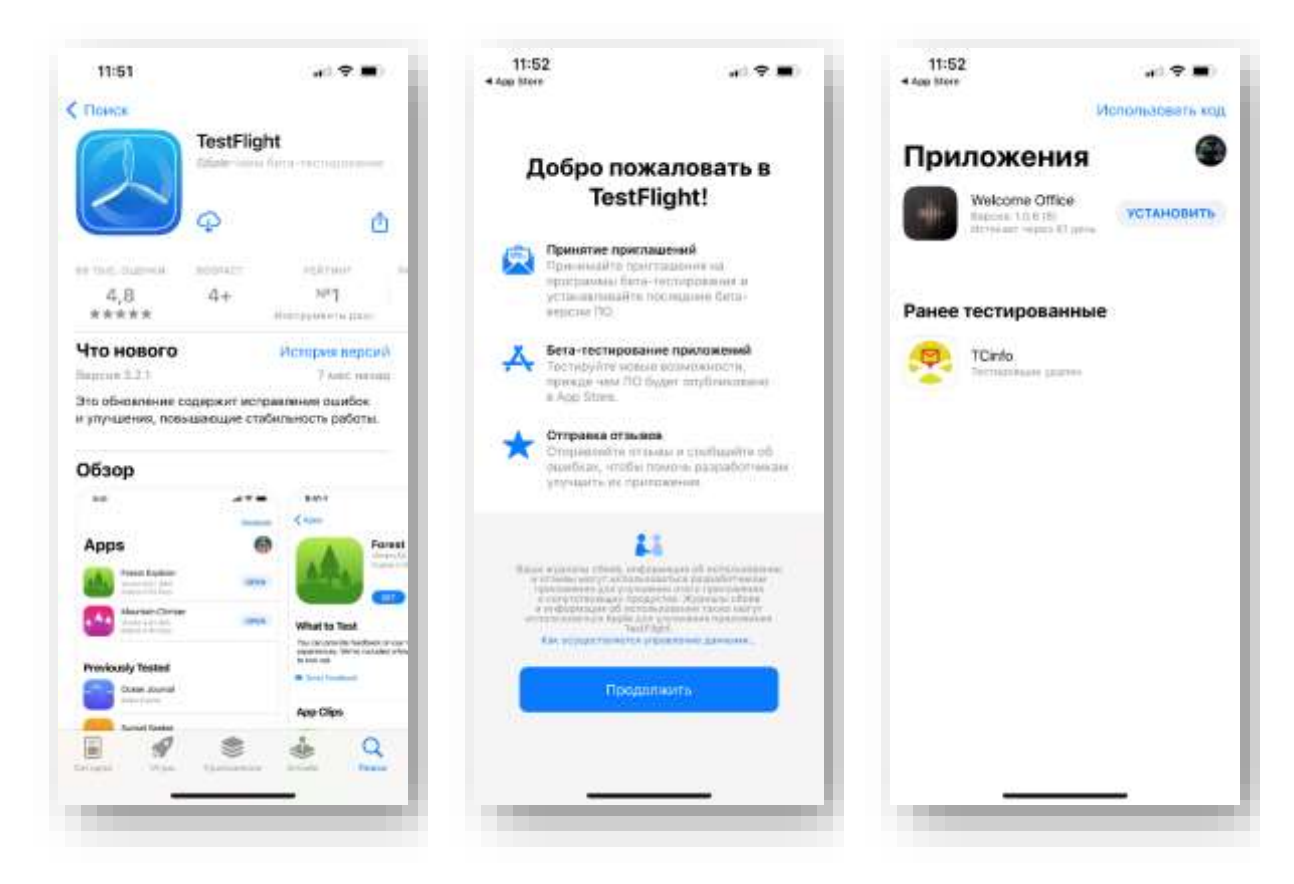

Обязательным условием для авторизации в приложении является использование клиента двухфакторной авторизации ESET Security Authentication.

Чтобы получить уникальную ссылку для использования клиента ESET Security Authentication и установки приложения Welcome Office обратитесь в службу тех. поддержки.

После авторизации в приложении Welcome Office придет push-уведомление от клиента ESET Security Authentication для подтверждения входа:

- 1. Перейдите из уведомления в клиент.
- 2. Подтвердите вход.
- 3. Затем перейдите обратно в приложение Welcome Office.

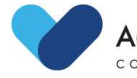